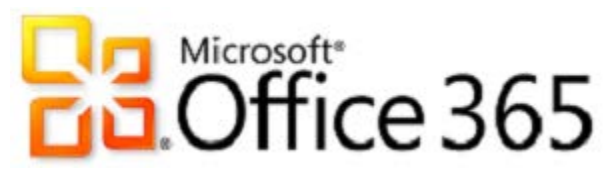

## **SharePoint Online: Instructions for external users to set up a Microsoft Windows Live Account**

External users must sign into SharePoint Online with an e-mail account that's associated witha "Microsoft account" (formerly "Microsoft Live ID") or an O36[5 work or school](https://support.office.com/en-us/article/work-or-school-account-37da662b-5da6-4b56-a091-2731b2ecc8b4)  [account.](https://support.office.com/en-us/article/work-or-school-account-37da662b-5da6-4b56-a091-2731b2ecc8b4) The instructions below are for creating a new account if you do not currently have one.

A Microsoft account is the combinationof an email address and a password that you use to sign in to services like Hotmail,Messenger, SkyDrive, Windows Phone, Xbox LIVE, or Outlook.com. If you use an email address and password to sign in to these or other services, you already have a Microsoft account—butyou can also sign up for a new one at any time.

If you already have Hotmail, Outlook, or Live account, then you already have a"Microsoft account" e-mail address. If you have one of these, then skip to Step 11.

- 1. Go to login.live.com to associate your existing e-mail address with a Microsoft account, or to createa new e-mail address.
- 2. Once there, Click "Create One!" Under the Sign button" toward the bottom right of the page.
- 3. Under "Microsoft account name," type in your e-mail address. (You can enter **any type of existing email address you currently use** (Gmail, Yahoo, etc.)
- 4. Select a password that you can remember to be associated with this MS Live Account. Best practice is to select a different password than the one that you are currently using. \*\*This will NOT change your password to your work or personal account.\*\*
- a. (please make note of the email address and new password you use for the MS Live Account, as you will need it to access SharePoint Online), and followthe remaining instructions.
- 5. Complete the remainder of the form and select create account.
- 6. Go to your e-mail address' inbox.
- 7. Open the email from **Microsoft Account team**(account-securitynoreply@account.microsoft.com) and click "Verify."
- 8. Using the e-mail address, log into [login.Live.com](http://www.live.com/) to finalize verification of your e-mail address.

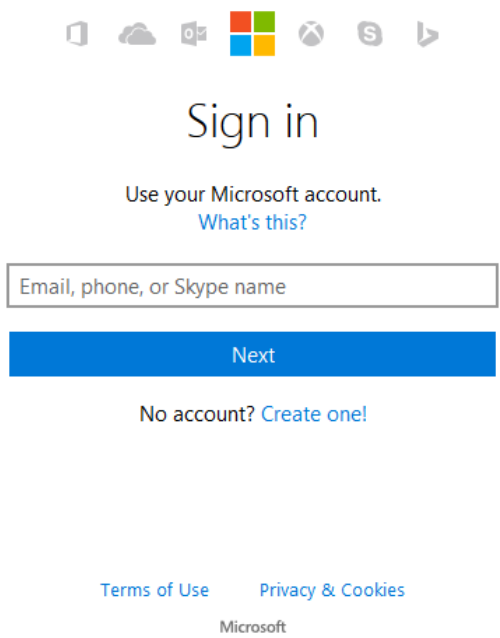

- 9. You will now have an MS Live Account that looks like your current email account. However, they are two separate accounts, just look the same.
- 10. If you haven't done so already, contact the State of Vermont SharePoint Online Site Owner or Administrator who will authorize yoursite access. Make sure you give them:
	- a. Your e-mail address (which is now associated with the Microsoft Account -- Windows Live ID or your existing O365 work or school account)
	- 1. The URL of the SharePoint site to which you need access
- 11. The Site Collection Administrator will need to add you to the site/documents.
- 12. Check your inbox for an e-mail from your State of Vermont Contact, with a subject that looks something like this: **"Smith, Terry (Terry.Smith@vermont.gov) has invited you to collaborate"**
- 13. Open it, and click "Accept your invitation."
- 14. After accepting your invitation, you'll be routed to a Welcome page where you need toclick "Microsoft account."
	- a. NOTE: If you are using an existing O365 work or school account, choose Organizational Account instead.

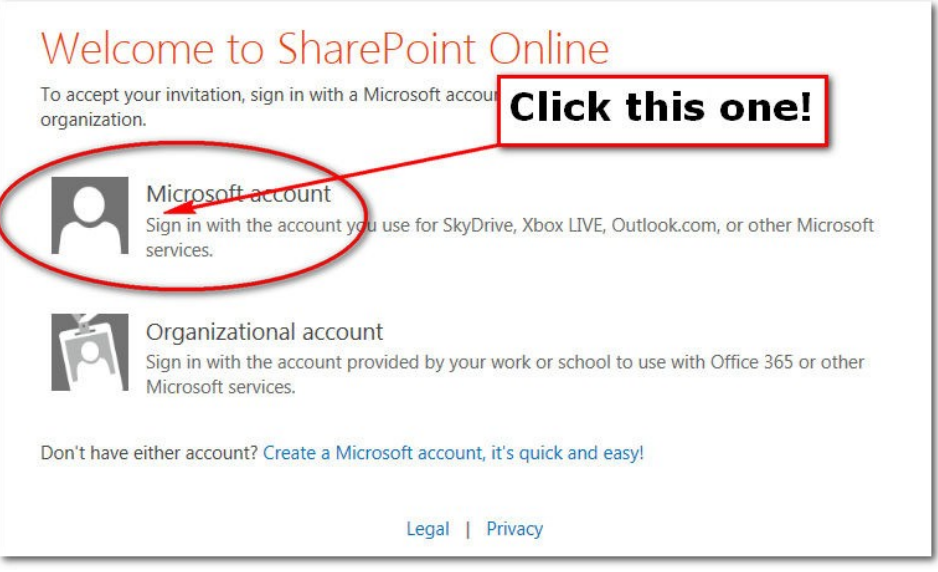

15. On the next screen, sign in using your e-mail address and the password you createdwhen associating your e-mail address to your Microsoft account.

**IMPORTANT INFO FOR THOSE WHO DON'T USE HOTMAIL, OUTLOOK, or LIVE:**SharePoint Online is NOT asking for the password you use with your email account. Rather, it needsthe password you created when you associated your e-mail to your Microsoft account. Remember Step 4, above, where you made note of your password? It's time to use it. If you enter the wrong credentials here, you will not be able to access the SharePoint site. Use the new password!

- 16. You should now be able to access the SharePoint site!
- 17. To make sure you can return to the site easily in the future, bookmark/favorite it now…
- 18. To return to the site in the future, click its bookmark. This will take you to a screen like the one below. If you are using your personal Microsoft account, make sure to "Sign in with a Microsoft account," not an organizational account.
	- a. NOTE: If you are using an existing O365 work or school account, choose Organizational Account instead.

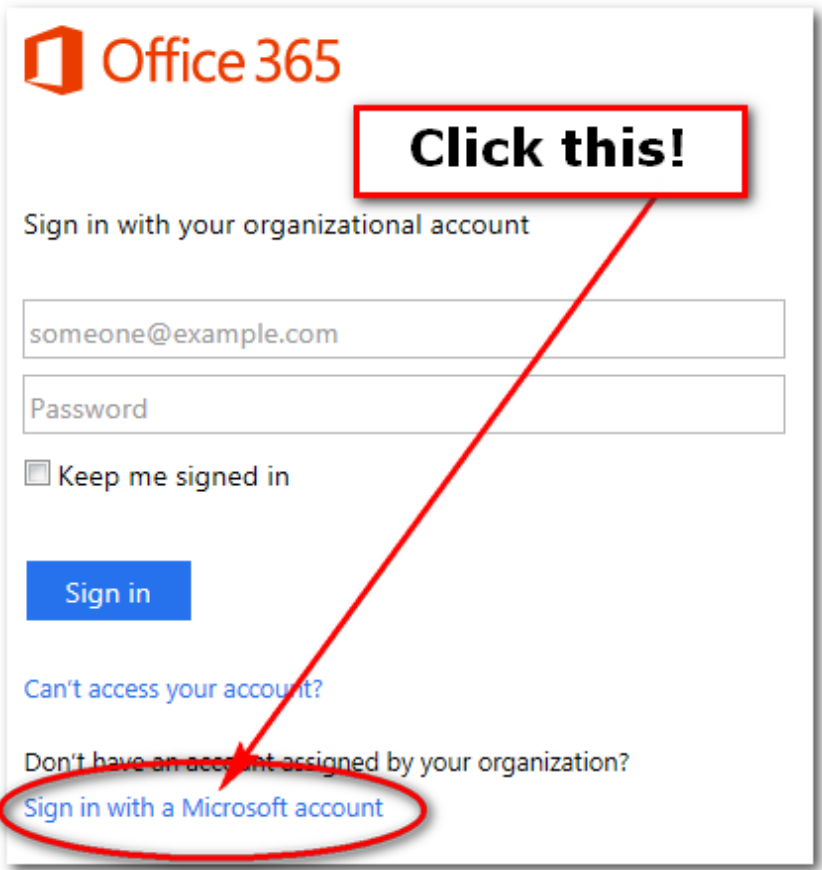

- 19. On the next screen, you need to do four things:
	- a. type your "Microsoft account" email address
	- b. type your password
	- c. check "Keep me signed in" (DO NOT CHECK THIS IF YOU USE A PUBLIC COMPUTER!!)
	- d. click "Sign in."

Checking "Keep me signed in" is important. If you don't do this, SharePoint will repeatedly ask for your credentials, and you will become frustrated. Check thatbox!

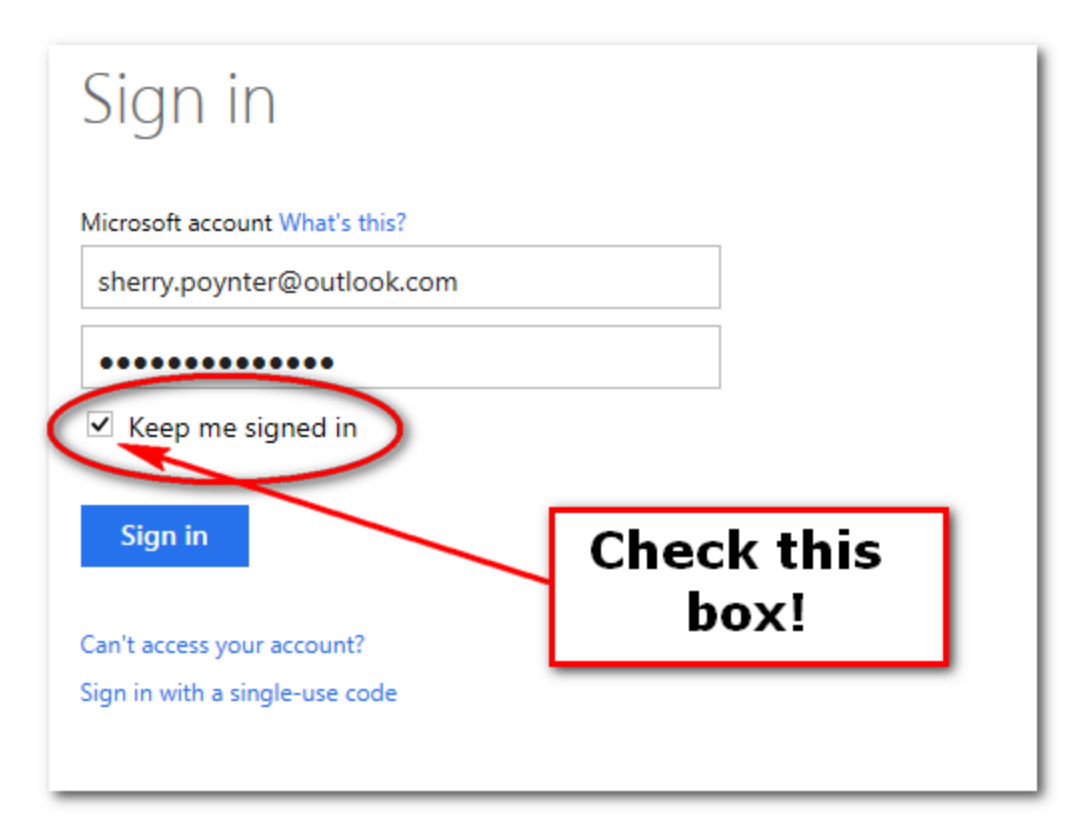

20. You should be all signed in, and on the SharePoint page you need. (If not, contact your State of Vermont site administrator contact.) Congratulations!